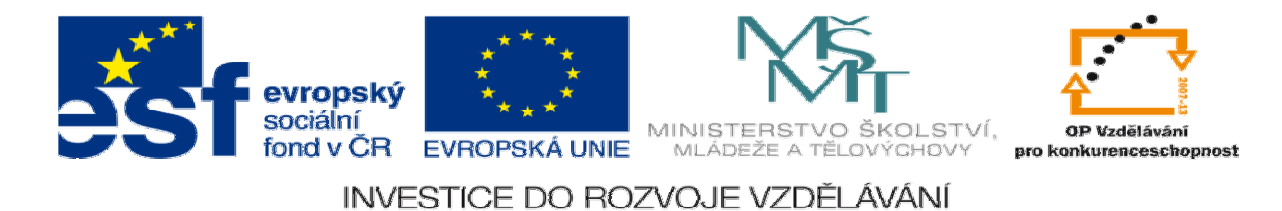

# **DUM 12 téma: Nástroje pro transformaci vrstev**

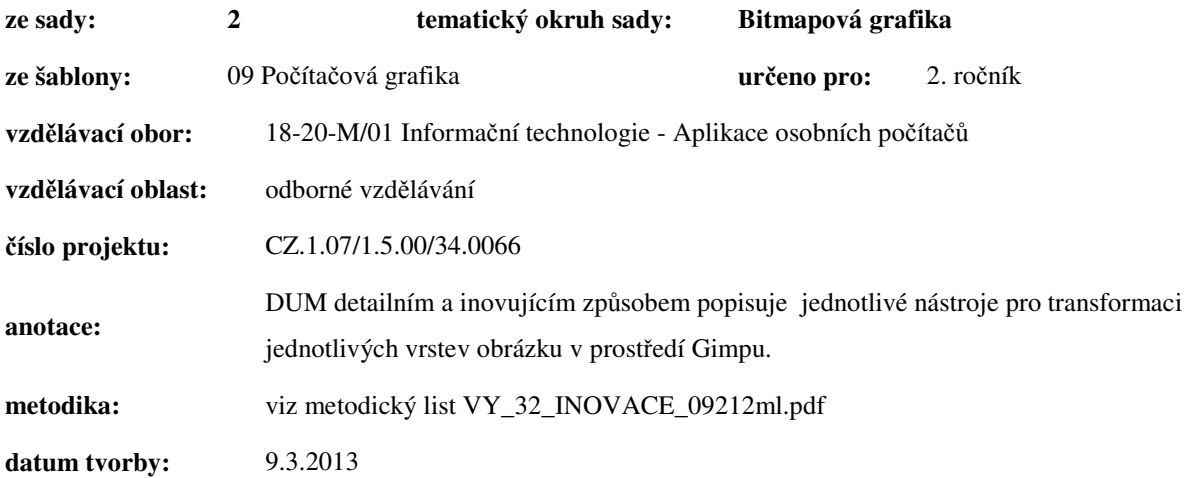

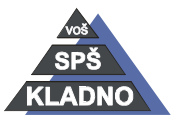

**Zdroje:** 

Archiv autora

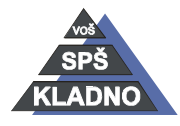

Autorem materiálu a všech jeho částí, není-li uvedeno jinak, je Ing. Daniel Velek. Materiál je publikován pod licencí Creative Commons

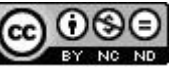

#### **Rotace**

Používá se k rotaci respektive k otáčení vrstvy, výběru nebo cesty. Praktické využití je např. pro srovnání horizontu.

Nástroj aktivujeme pomocí:

- Kliknutím na tlačítko otáčení v panelu nástrojů.
- Stiskem kombinace kláves SHIFT+R.
- V nabídce příkazů v menu Nástroje a zde vybereme podpoložku Nástroje transformace a následuje položka Otočit.

V nastavení nástroje lze vybírat z následujících voleb:

- Zda se otáčení bude provádět na vrstvě, výběr či cestě.
- Možnost změny směru otáčení:
	- o Normálně (vpřed) úhel rotace odpovídá oknu Rotovat.
	- o Korektivně (vzad) okno Rotovat zůstává ve stejné pozici, ale vlastní obrázek je otáčen opačně.
- Interpolace opět jako v změně rozměrů obrázku je možno měnit režimy výpočtu nových bodů v obrázku.
- Oříznutí jedná se o nastavení přizpůsobení velikosti upraveného obrázku:
	- o Přizpůsobit nebude oříznuto, ty části přesahující rozměry plátna nebudou viditelné.
	- o Oříznout ořízne se na velikost plátna.
	- o Oříznou na výsledek ořízne se na velikost plátna, ale bude zachován obdélníkový tvar.
	- o Oříznout s poměrem ořízne se, transformovaný (v tomto případě rotovaný) objekt bude mít obdélníkový tvar, ale poměr stran bude dle velikosti plátna.
- Je zde opět možno nastavit úroveň krytí a nastavení zobrazení vodítek.
- Pomocí klávesy CTRL nebo pomocí zaškrtávací položky lze otočení provádět skokově po 15 stupních.

Vlastní rotaci provádíme stisknutím levého tlačítka a tažením myši v objektu. Stisknutím levého tlačítka myši na symbol středu a tažením myši přesouváme střed kolem, kterého bude objekt rotován. Současně se otevře dialogové okno Otáčení, kde lze zadávat hodnoty úhlu rotace či přesunu středu rotace. Pokud chceme jen zobrazit okno Otáčení, klikneme jen levým tlačítkem myši do obrázku. Po změně rozměrů potvrdíme kliknutím na tlačítko otočit.

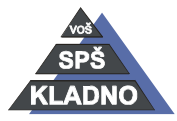

Autorem materiálu a všech jeho částí, není-li uvedeno jinak, je Ing. Daniel Velek Material je publikován pod licencí Creative Commons  $\mathbf{\Phi}\mathbf{\odot}\mathbf{\Phi}\mathbf{\odot}$ 

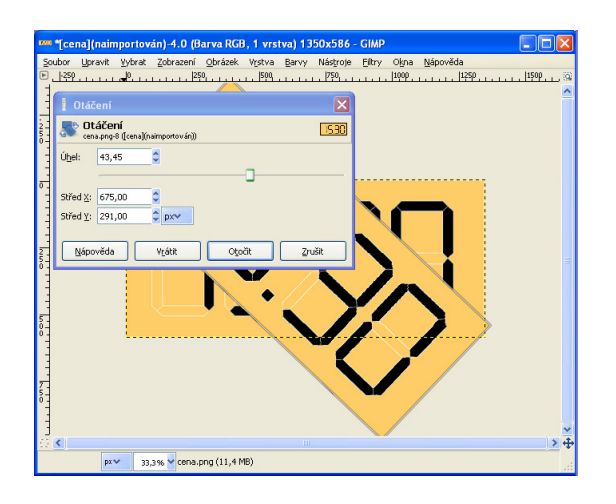

## **Škálování**

Slouží ke zmenšení velikosti či zvětšení vrstvy či výběru nebo cesty. Možnosti zvětšení se moc nepoužívá, protože při zvětšení se postupně rozpadává na pixely.

Funkce pro změnu rozměrů obrázku nalezneme pod :

- Kliknutím na tlačítko ořezání  $\mathbb{R}$  v panelu nástrojů.
- Stiskem kombinace kláves SHIFT+T.
- V nabídce příkazů v menu Nástroje a zde vybereme podpoložku Nástroje transformace a následuje položka Škálovat.

Nastavení nástroje je podobné jako nástroje rotace. Jedním rozdíl spočívá v zašktávací položce, které tentokrát zamyká poměr stran.

Změnu velikosti provádíme stisknutím levého tlačítka myši a jeho tažením v objektu. Současně se otevře dialogové okno Škálovaní, kde lze zadávat číselné hodnoty výšky a šířky. Je zde možnost měnit jednotky, ve kterých budeme zadávat hodnoty. Jako výchozí jednotky jsou nastaveny pixely. Pokud chceme jen zobrazit okno Škálování, klikneme jen levým tlačítkem myši do obrázku. Po změně rozměrů potvrdíme kliknutím na tlačítko škálovat.

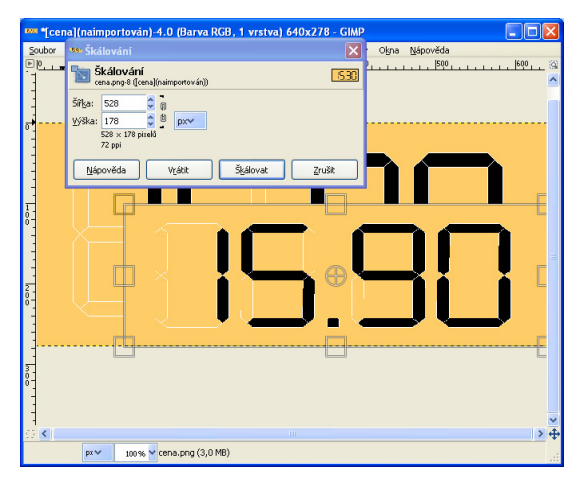

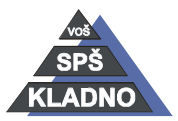

Autorem materiálu a všech jeho částí, není-li uvedeno jinak, je Ing. Daniel Velek Material je publikován pod licencí Creative Commons

### **Naklon**ě**ní**

Používá se k naklonění vrstvy, výběru nebo cesty. Z nakláněného objektu se vlastně stane kosodélník.

Funkce respektive nástroj je dostupný pod:

- Kliknutím na tlačítko naklonění v panelu nástrojů.
- Stiskem kombinace kláves SHIFT+S.
- V nabídce příkazů v menu Nástroje a zde vybereme podpoložku Nástroje transformace a následuje položka Naklonit.

Nastavení nástroje je obdobné jako v předchozích dvou nástrojích. Naklánění se provádí opětovně velice podobně jako v předešlých dvou nástrojích. Zadáváme jiné hodnoty X a Y a tím v požadovaném směru obrázek nakláníme. Hodnoty lze zadávat v kladných i záporných hodnotách. Práci ukončíme kliknutím na tlačítko Naklonit.

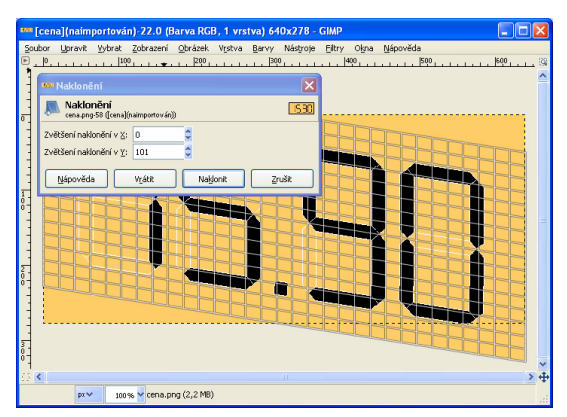

## **Perspektiva**

Nástroj, který slouží ke změně perspektivy vrstvy, výběru nebo cesty. Jeho praktické využití spočívá v srovnání kácejících se linií, tzn. např. budova fotografovaná zespodu se nahoře zužuje. Aktivace se provádí pomocí:

- Kliknutím na tlačítko perspektiva **v** v panelu nástrojů.
- Stiskem kombinace kláves SHIFT+P.
- V nabídce příkazů v menu Nástroje a zde vybereme podpoložku Nástroje transformace a následuje položka Perspektiva.

Práce opět spočívá v kliknutím do aktivní části vrstvy nebo výběru a v něm táhneme myší požadovaným směrem či směrech. Tažení myši provádíme vždy za jeden z rohů. Pokud potřebujeme mřížku posunout, přetáhneme ji za její střed pomocí držení levého tlačítka myši.

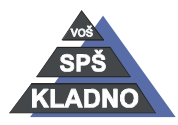

Autorem materiálu a všech jeho částí, není-li uvedeno jinak, je Ing. Daniel Velek Material je publikován pod licencí Creative Commons

Jako v předchozích případech se objeví dialogové okno, kde se v poli Transormační matrix zobrazují hodnoty. V tomto okně pak výsledek potvrdíme kliknutím na tlačítko Transformace. Linie v obrázku lze korigovat i nástrojem Naklonění. V tomto případě dochází k deformaci objektu smykem. Nastavení nástroje Perspektivy je zcela totožné s nástrojem Naklonění či Transformace, není zde pouze volba Ponechat poměr stran.

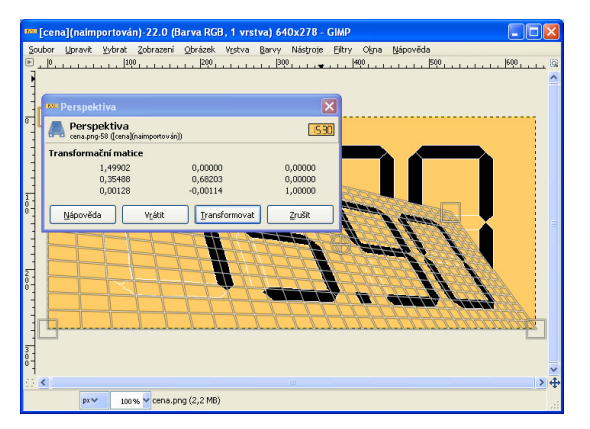

#### **P**ř**eklopení**

Používá se k překlopení vrstvy, výběru nebo cesty. Překlopit je možné to vodorovně nebo svisle. Jedná se o velice jednoduchý nástroj, který se používá k zrcadlovému překlopení obrazu. Aktivace se provádí pomocí:

- Kliknutím na tlačítko překlopení v panelu nástrojů.
- Stiskem kombinace kláves SHIFT+F
- V nabídce příkazů v menu Nástroje a zde vybereme podpoložku Nástroje transformace a následuje položka Překlopit.

Není zde definované žádné dialogové okno. Kliknutím do aktivní části objektu se překlopí ve směru šipek u kurzoru. Směr překlopení mění ve volbách tohoto nástroje či podržením klávesy CTRL.

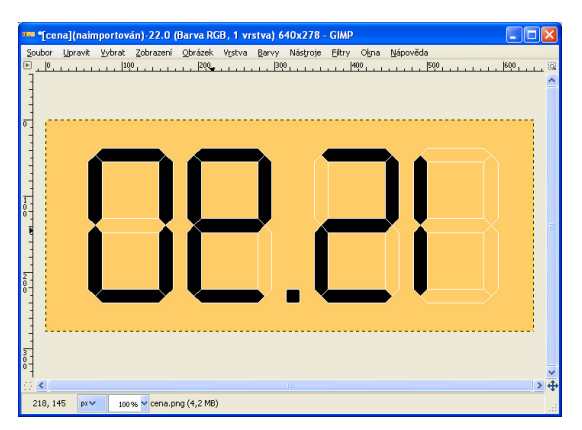

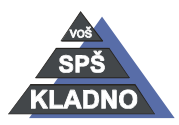

Autorem materiálu a všech jeho částí, není-li uvedeno jinak, je Ing. Daniel Velek Material je publikován pod licencí Creative Commons

## **Transformace pomocí klece**

Tento nástroj na deformaci respektive narovnání obrázku je značně opomíjen, ale jedná se o silný nástroj v prostředí Gimp. Pomocí tohoto nástroje lze současně provést více deformací objektu.

Lze ho aktivovat pomocí:

- Kliknutím na tlačítko transformace pomocí klece v panelu nástrojů.
- Stiskem kombinace kláves SHIFT+G.
- V nabídce příkazů v menu Nástroje a zde vybereme podpoložku Nástroje transformace a následuje položka Transformace pomocí klece.

Práce s nástrojem je velice jednoduchá nejprve si klikáním do obrázku sestavíme klec, podle něhož se bude objekt deformovat. Klec respektive rámeček musí mít stejný počáteční a koncový bod, je to stejné jako při vytváření výběru pomocí nástroje Nůžek. Vlastně tento nástroj by se dal nazvat tvarovatelným výběrem. Tvarování probíhá pomoci přetahování jednotlivých bodů klece levým tlačítkem myši.

Konfigurace nástroj je velice jednoduchá přepínáme se mezi režimem úpravy tvarovací klece a tvarováním vlastního objektu. Lze zapnout či vypnout jedinou volbu, která vyplňuje pozadí za deformovaným objektem plnou barvou.

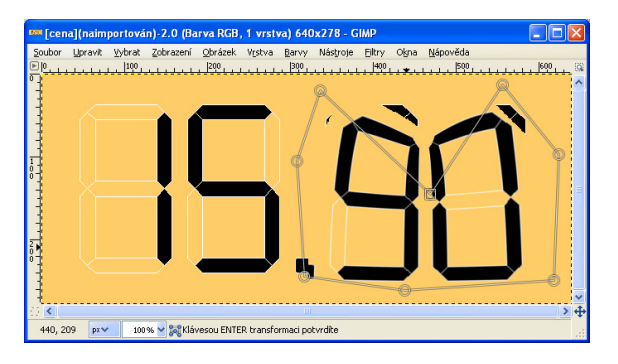

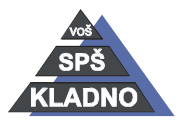